## ◆伝票入力可能期間の変更方法

## (画面例『PCA 商魂・商管シリーズ バージョン DX』使用)

『PCA 商魂・商管シリーズ(じまん・jimanを含む)』では、伝票の日付誤入力防止のため、入力できる 伝票日付の期間を設定しています。

設定期間外の日付を入力すると、以下のようなメッセージを表示します。

入力したい伝票日付を入力するとメッセージが出る場合は、以下の【操作手順】をご覧ください。

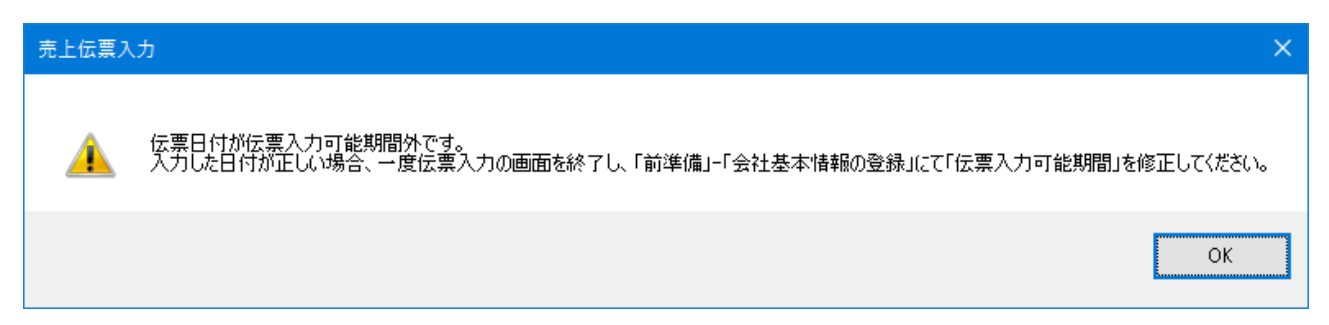

## 【注 意】

この設定を修正する際は、必ず他のメニューを終了させてから行ってください。 他のメニューが起動したままですと、「会社基本情報の登録」を開くことができません。

## 【参 考】

伝票入力可能期間は、いつでも変更が可能です。

【操作手順】

① 「前準備」-「会社基本情報の登録」を起動します。[基本情報]のタブをクリックし、[伝票入力 可能期間]欄の日付を、実際に入力したい日付を含んだ期間に設定し直してください。 期間は任意ですが、1~2 年が適当です。

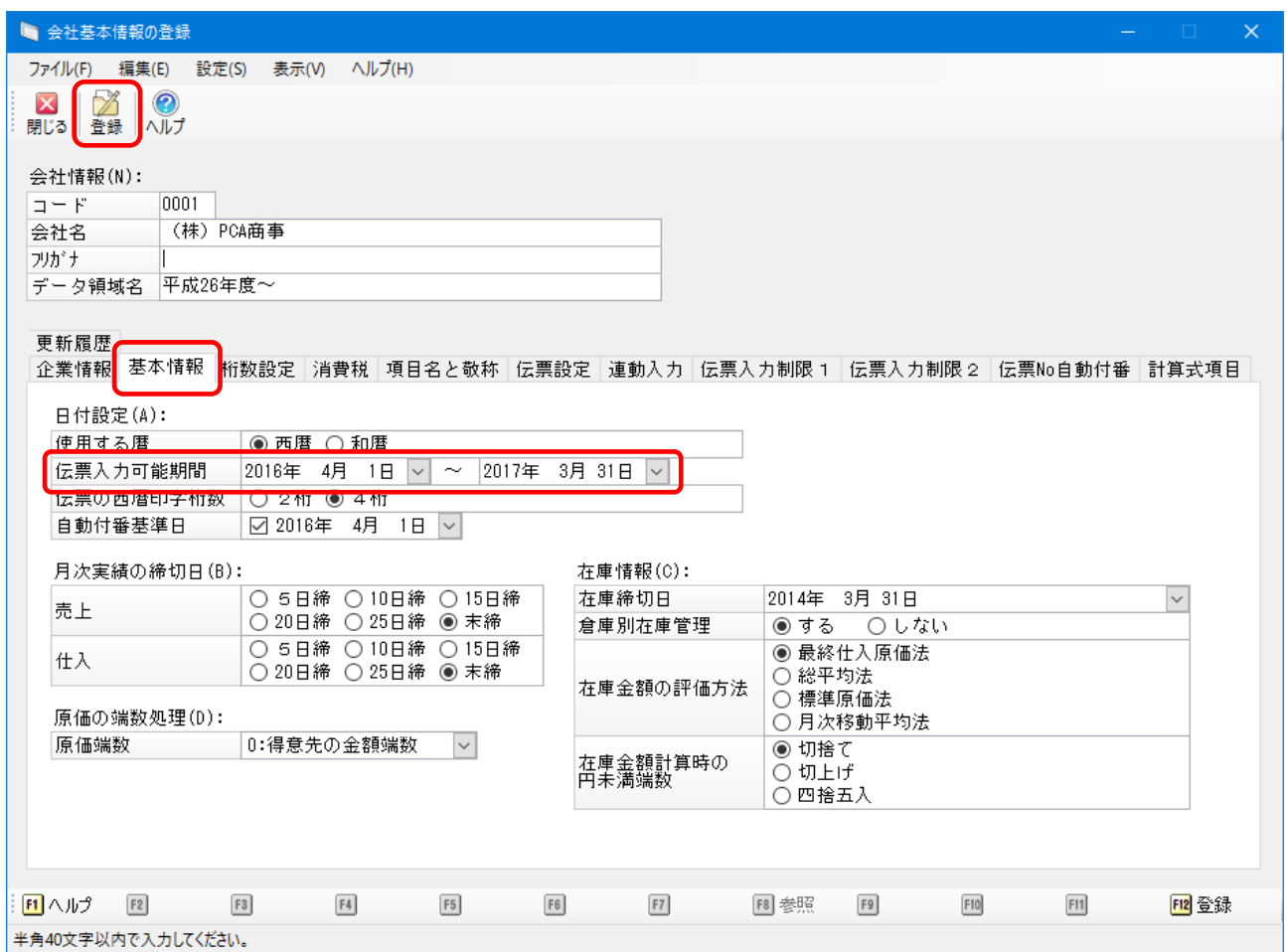

② 設定後、[登録]ボタンをクリックして画面を閉じます。

作業は以上です。